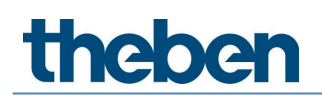

## **Handbuch Medienkoppler TP-RF KNX 9070868**

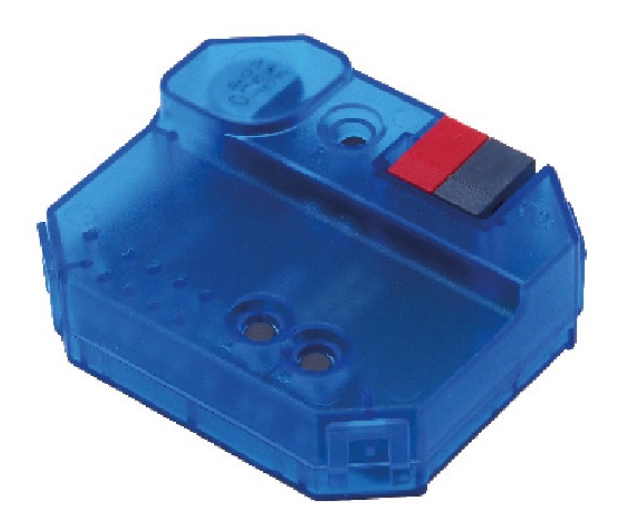

## **Inhaltsverzeichnis**

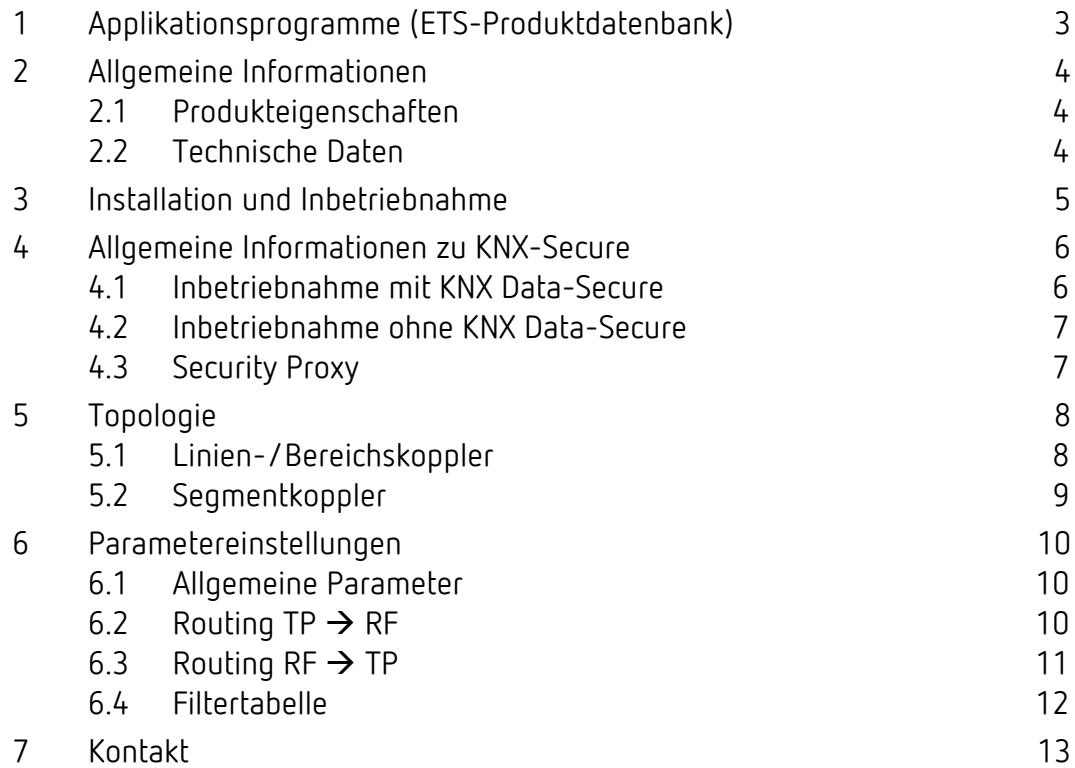

<span id="page-2-0"></span>**1 Applikationsprogramme (ETS-**

### **Produktdatenbank)**

Für den Medienkoppler TP-RF KNX stehen verschiedene Applikationsprogramme zur Verfügung. Diese finden Sie unte[r www.theben.de](http://www.theben.de/) oder im ETS-Online-Katalog.

 Abhängig von der Geräteversion und der verwendeten ETS muss das korrekte Applikationsprogramm ausgewählt werden.

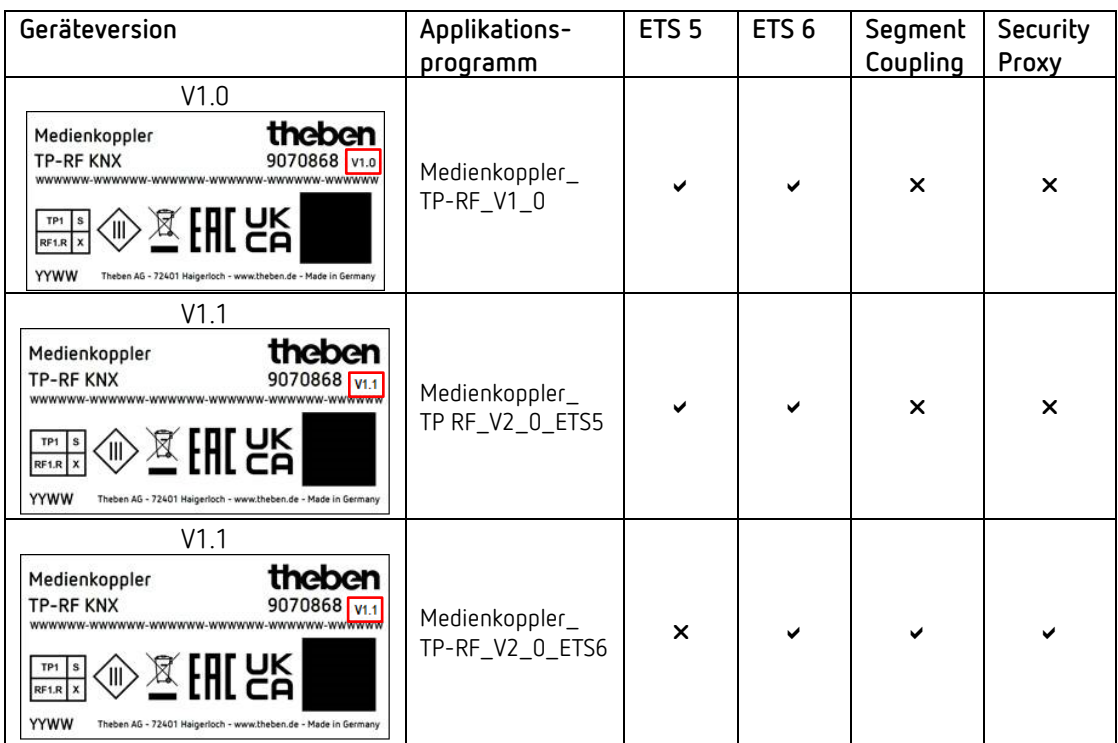

## <span id="page-3-0"></span>**2 Allgemeine Informationen**

#### <span id="page-3-1"></span>**2.1 Produkteigenschaften**

- Der Medienkoppler TP-RF KNX verbindet KNX-RF-Geräte mit dem Medium KNX-TP (Twisted Pair).
- Das Gerät unterstützt KNX Data Security.
- Die Funktionalität von Security Proxy und Segment Coupler wird nur mit der ETS 6- Datenbank unterstützt.
- Der Koppler verfügt über eine Filtertabelle (8 k Byte), unterstützt Longframes und ist kompatibel mit der Software ETS 5.

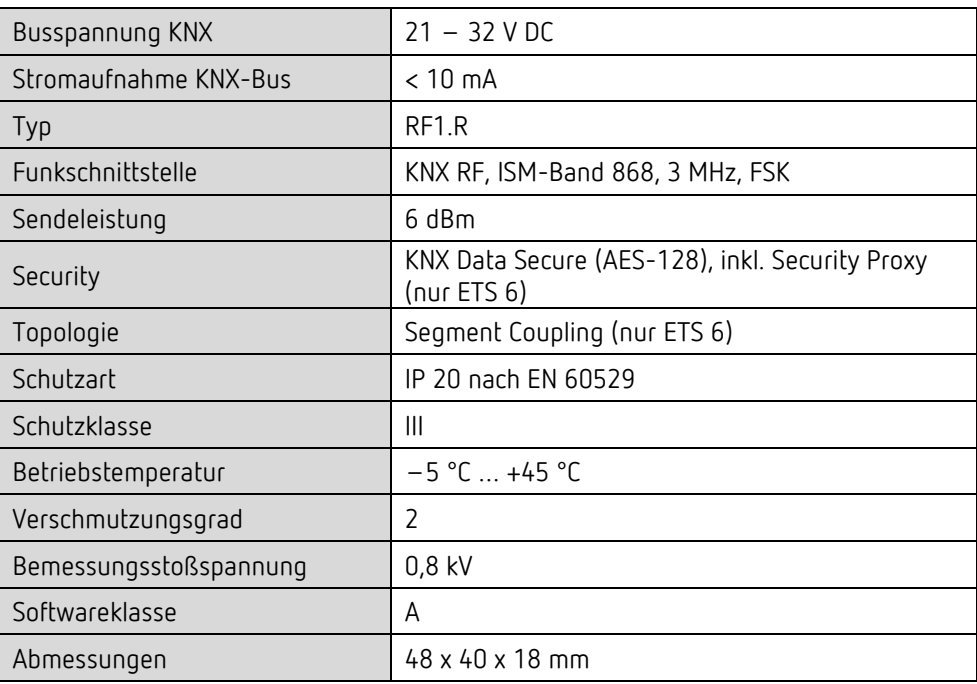

#### <span id="page-3-2"></span>**2.2 Technische Daten**

### <span id="page-4-0"></span>**3 Installation und Inbetriebnahme**

In handelsübliche Unterputzdosen (nach DIN 49073) montieren.

 Montageort: Reichweite der Funkgeräte beachten, die mit dem Gerät Informationen austauschen sollen. Abschirmende Objekte oder Störsender (z. B. Computer etc.) in der Nähe des Gerätes vermeiden.

Weitere Informationen und Hinweise zur Installation von KNX-RF-Systemen finden Sie im KNX-RF-Systemhandbuch [\(https://www.theben.de/de/medienkoppler-tp-rf-knx-9070868\)](https://www.theben.de/de/medienkoppler-tp-rf-knx-9070868).

### <span id="page-5-0"></span>**4 Allgemeine Informationen zu KNX-Secure**

Ab ETS 5 Version 5.5 wird eine sichere Kommunikation in KNX-Systemen unterstützt. Hierbei wird zwischen sicherer Kommunikation über das Medium IP mittels KNX IP-Secure und sicherer Kommunikation über die Medien TP und RF mittels KNX Data-Secure unterschieden.

Nachfolgende Informationen beziehen sich auf KNX Data-Secure. Im Katalog der ETS werden KNX-Produkte mit Unterstützung von "KNX-Secure" eindeutig

gekennzeichnet. **W** 

Sobald ein "KNX-Secure"-Gerät in das Projekt eingefügt wird, fordert die ETS ein Projektpasswort. Wird kein Passwort eingegeben, so wird das Gerät mit deaktiviertem Secure-Mode eingefügt. Das Passwort kann alternativ nachträglich in der Projektübersicht eingegeben oder geändert werden.

#### <span id="page-5-1"></span>**4.1 Inbetriebnahme mit KNX Data-Secure**

Für die sichere Kommunikation wird der FDSK (Factory Device Setup Key) benötigt. Wird ein KNX-Produkt mit Unterstützung von "KNX Data-Secure" in eine Linie eingefügt, verlangt die ETS die Eingabe des FDSK. Dieser gerätespezifische Schlüssel ist auf dem Geräteetikett aufgedruckt und kann entweder per Tastatur eingegeben oder mittels Code-Scanner oder Notebook-Kamera eingelesen werden.

Beispiel FDSK auf Geräteetikett:

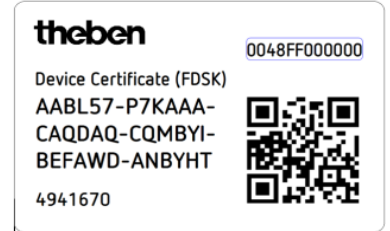

Die ETS erzeugt nach Eingabe des FDSK einen gerätespezifischen Werkzeugschlüssel. Über den Bus sendet die ETS den Werkzeugschlüssel zum Gerät, das konfiguriert werden soll. Die Übertragung wird mit dem ursprünglichen und vorher eingegebenen FDSK-Schlüssel verschlüsselt und authentifiziert. Weder der Werkzeug- noch der FDSK-Schlüssel werden im Klartext über den Bus gesendet.

Das Gerät akzeptiert nach der vorherigen Aktion nur noch den Werkzeugschlüssel für die weitere Kommunikation mit der ETS.

Der FDSK-Schlüssel wird für die weitere Kommunikation nicht mehr verwendet, es sei denn, das Gerät wird in den Auslieferzustand zurückgesetzt: Dabei werden alle eingestellten sicherheitsrelevanten Daten gelöscht.

Die ETS erzeugt so viele Laufzeitschlüssel wie für die Gruppenkommunikation, die man schützen möchte, benötigt werden. Über den Bus sendet die ETS die Laufzeitschlüssel zum Gerät, das konfiguriert werden soll. Die Übertragung erfolgt, indem sie über den Werkzeugschlüssel verschlüsselt und authentifiziert wird. Die Laufzeitschlüssel werden nie im Klartext über den Bus gesendet.

Der FDSK wird im Projekt abgespeichert und kann in der Projektübersicht eingesehen werden. Zusätzlich können alle Schlüssel von diesem Projekt exportiert werden (Backup).

Bei der Projektierung kann nachfolgend definiert werden, welche Funktionen/Objekte gesichert kommunizieren sollen. Alle Objekte mit verschlüsselter Kommunikation werden in der ETS durch

das "Secure"-Icon gekennzeichnet.

#### <span id="page-6-0"></span>**4.2 Inbetriebnahme ohne KNX Data-Secure**

Alternativ kann das Gerät auch ohne KNX Data-Secure in Betrieb genommen werden. In diesem Fall ist das Gerät ungesichert und verhält sich wie andere KNX-Geräte ohne die Funktion KNX Data-Secure.

 Zur Inbetriebnahme des Geräts ohne KNX Data-Secure Gerät im Abschnitt 'Topologie' oder ,Geräte' markieren und im Bereich ,Eigenschaften' in der Registerkarte 'Einstellungen' die Option 'Sichere Inbetriebnahme' auf 'Deaktiviert' setzen.

#### <span id="page-6-1"></span>**4.3 Security Proxy**

Security Proxy übersetzt eine verschlüsselte Gruppenkommunikation der einen Seite in eine unverschlüsselte Gruppenkommunikation auf die andere Seite und umgekehrt.

Dies ermöglicht z. B. die verschlüsselte Gruppenkommunikation auf dem Medium KNX-RF und eine grundsätzlich unverschlüsselte Gruppenkommunikation auf dem Medium KNX-TP.

### <span id="page-7-0"></span>**5 Topologie**

Der Medienkoppler kann als Linien-/Bereichskoppler oder ab ETS 6 als Segmentkoppler eingesetzt werden.

#### <span id="page-7-1"></span>**5.1 Linien-/Bereichskoppler**

Das Gerät funktioniert als Linien- oder Bereichskoppler, wenn seine physikalische Adresse der Form x.y.0 entspricht. Der Koppler ist somit das erste Gerät in der untergeordneten RF-Linie.

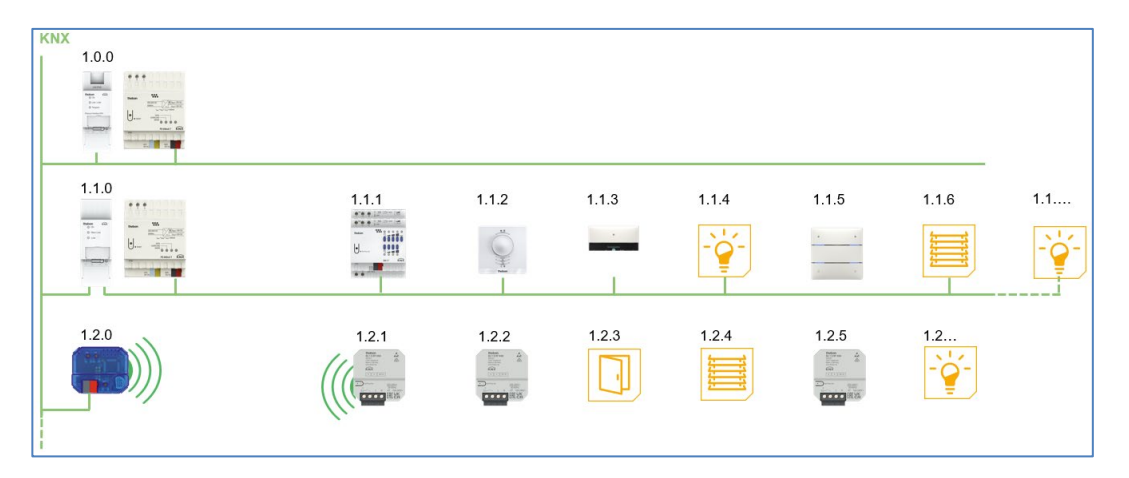

Der Medienkoppler verfügt über eine Filtertabelle und kann somit zur Verringerung der Buslast beitragen.

 Es wird **dringend** empfohlen, dass die Filterfunktion verwendet wird und nur die in der RF-Linie erforderlichen Telegramme in diese übertragen werden.

Die Filtertabelle (Hauptgruppen 0 … 31) unterstützt den erweiterten Gruppenadressbereich und wird von der ETS automatisch erzeugt.

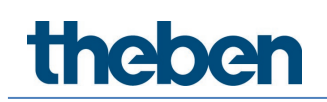

#### <span id="page-8-0"></span>**5.2 Segmentkoppler**

Der Medienkoppler kann ab ETS 6 und Geräteversion V1.1 [\(Applikationsprogramme \(ETS-](#page-2-0)[Produktdatenbank\)](#page-2-0) als Segmentkoppler in eine bestehende TP-Linie integriert werden. Seine physikalische Adresse entspricht dann der Form x.y.1-255.

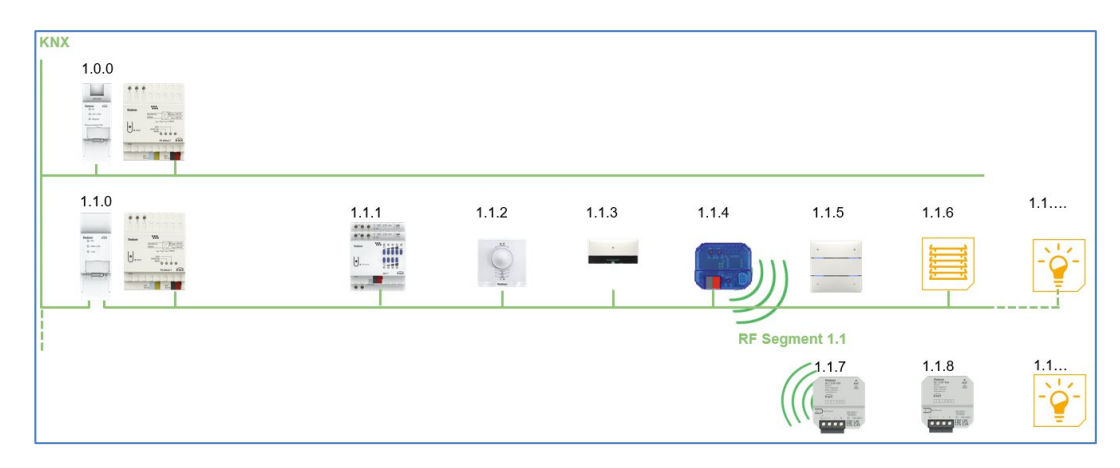

## <span id="page-9-0"></span>**6 Parametereinstellungen**

#### <span id="page-9-1"></span>**6.1 Allgemeine Parameter**

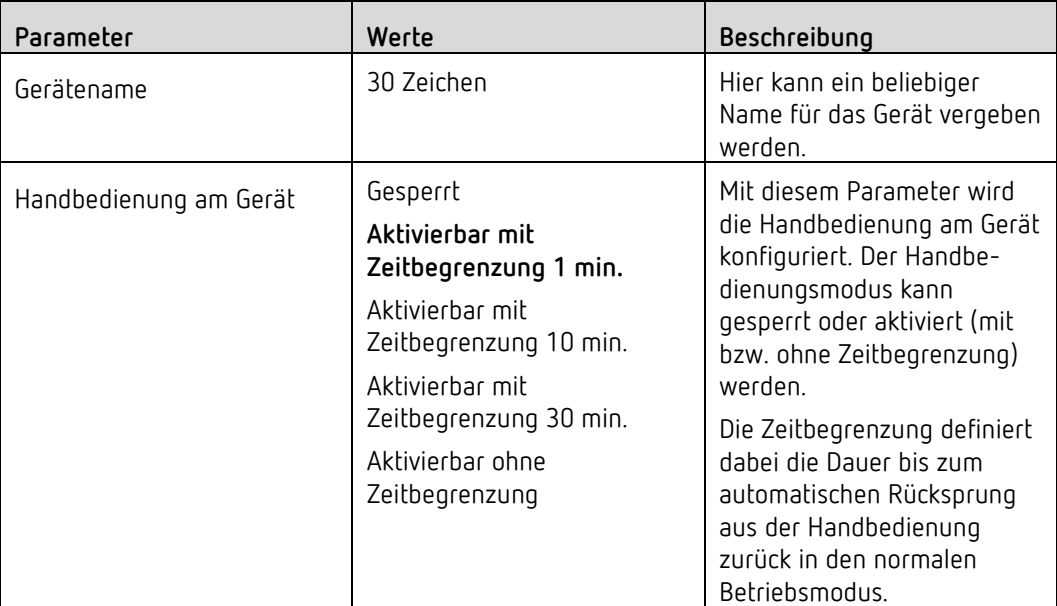

(**Default**-Einstellung)

### <span id="page-9-2"></span>**6.2 Routing TP RF**

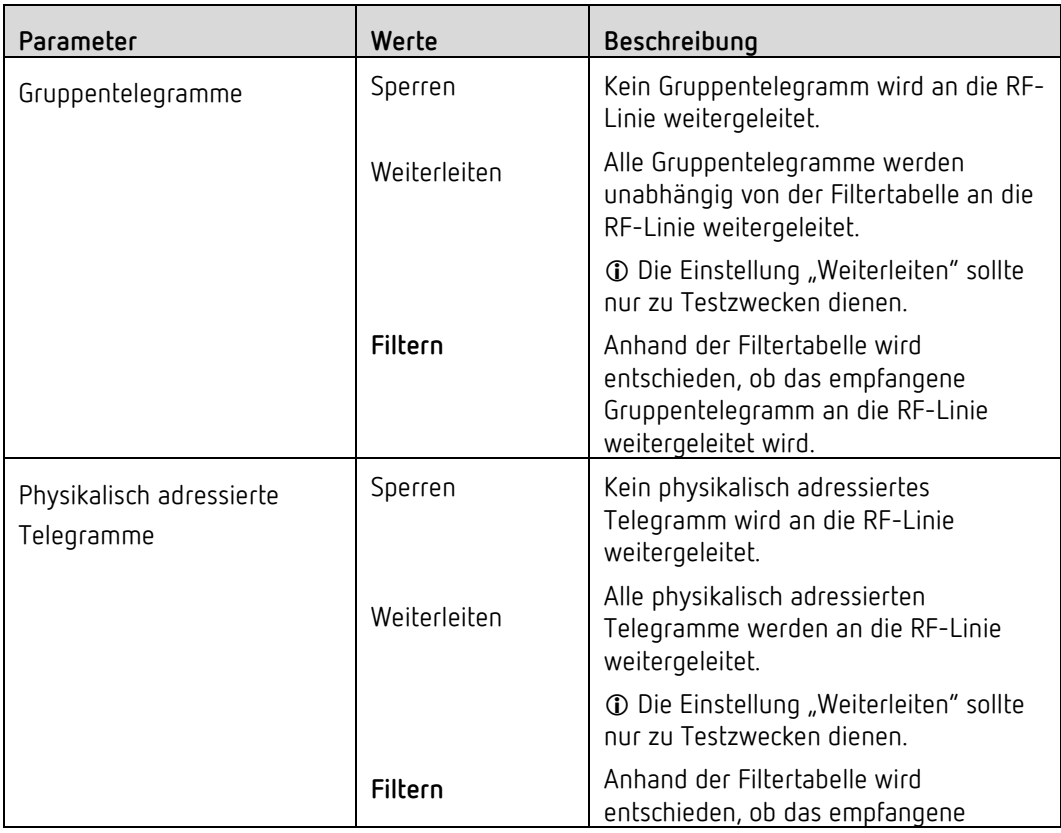

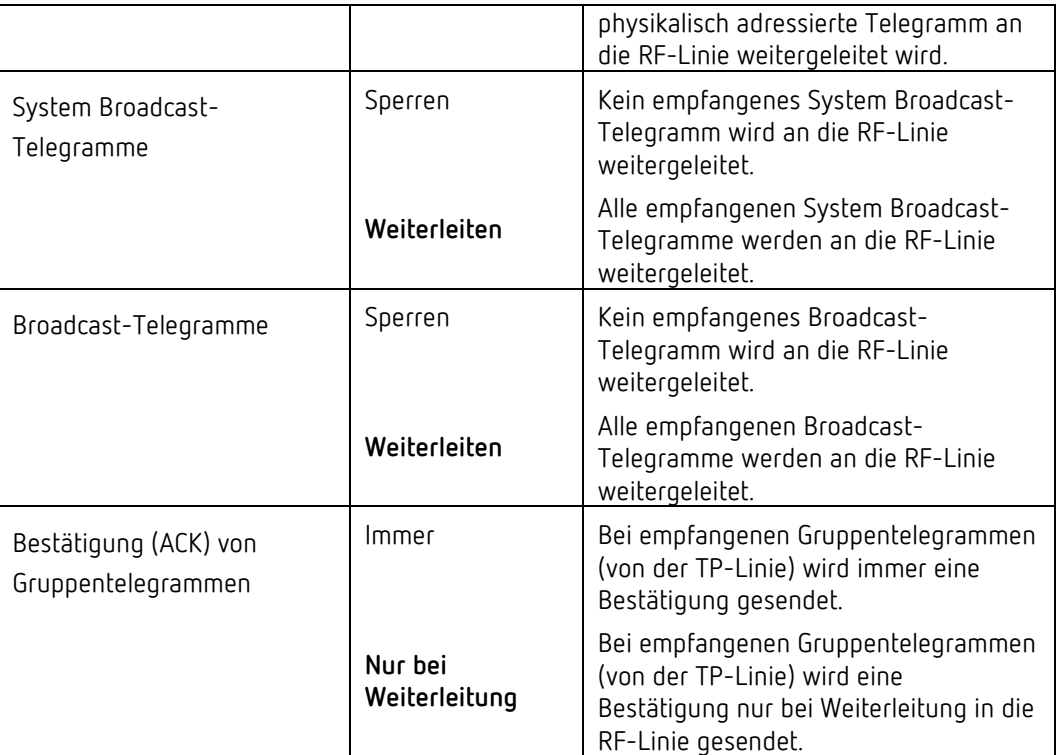

(**Default**-Einstellung)

### <span id="page-10-0"></span>**6.3 Routing RF TP**

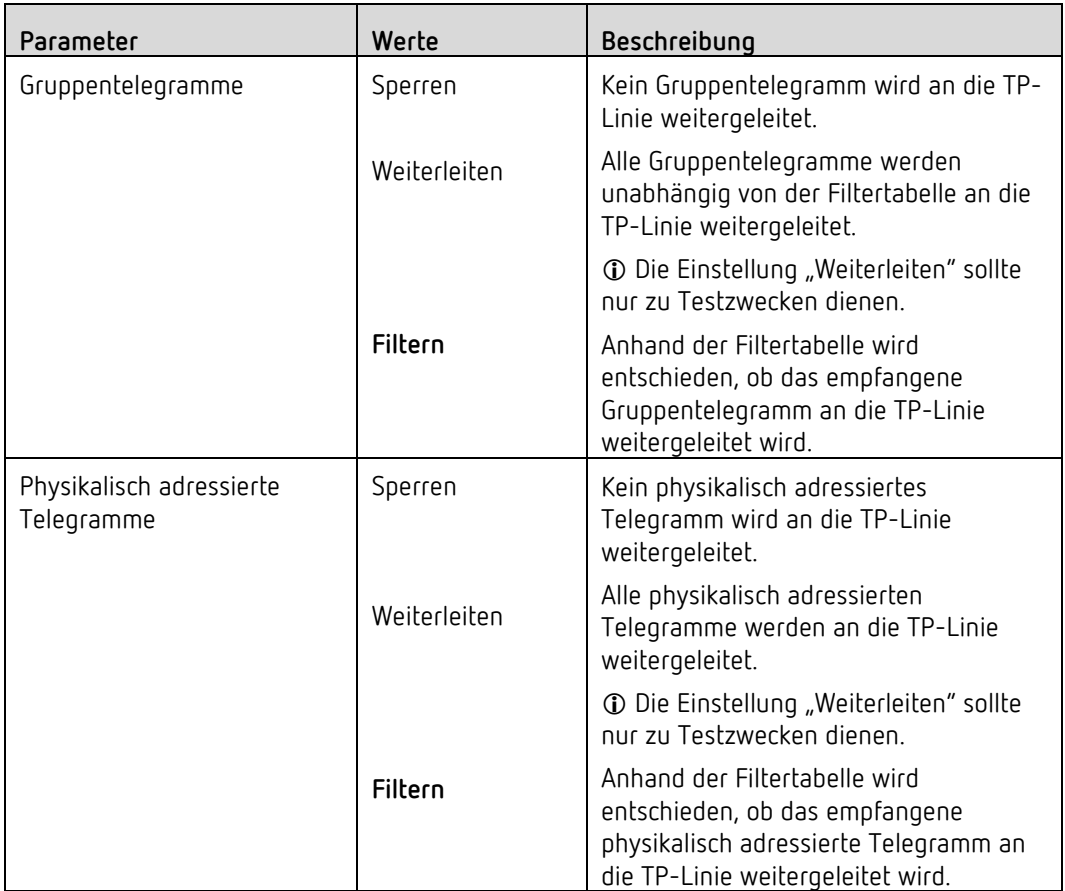

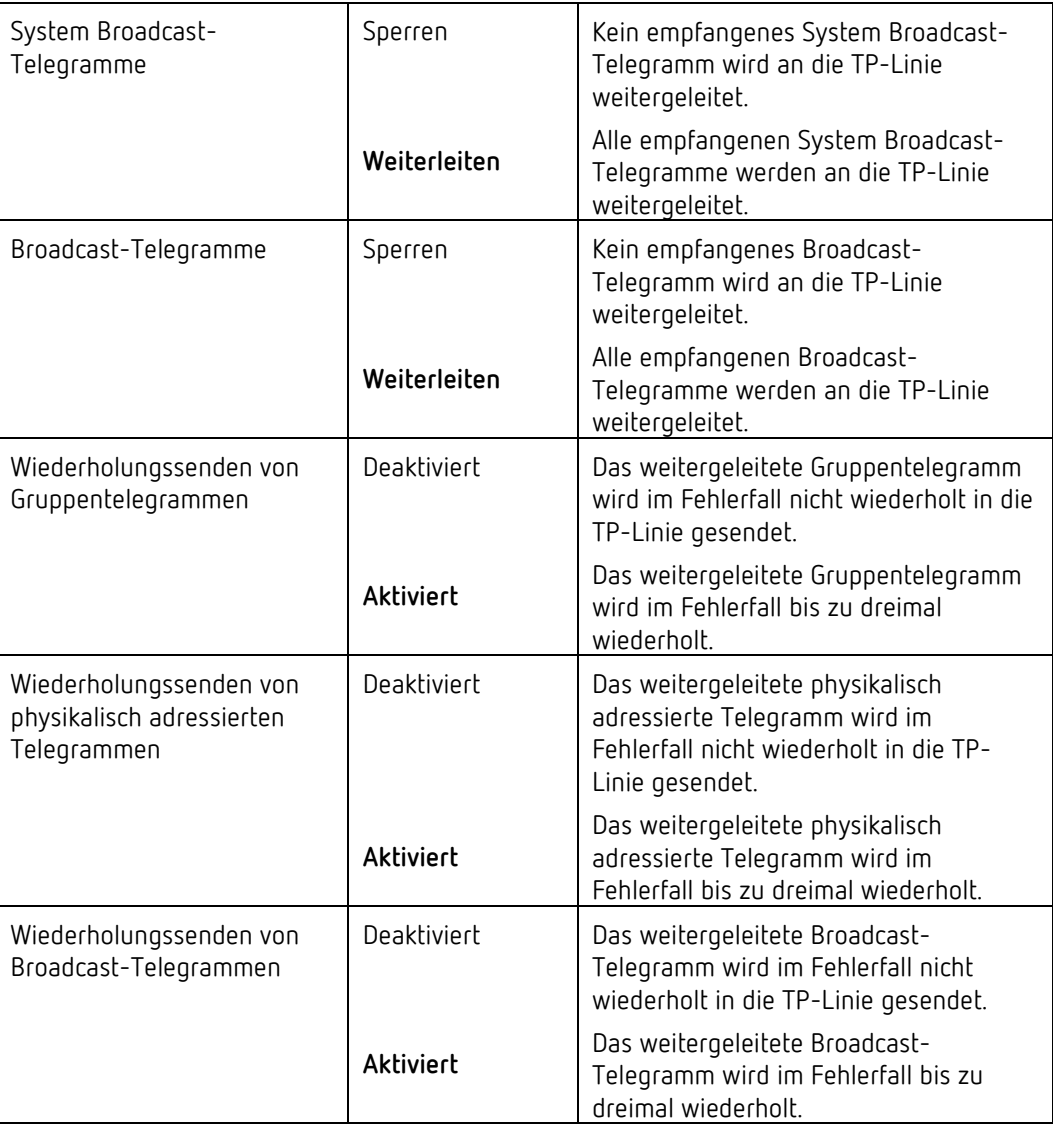

(**Default**-Einstellung)

#### <span id="page-11-0"></span>**6.4 Filtertabelle**

Wenn in den vorgenannten Parametereinstellungen "Filtern" eingestellt ist, so wird die Filtertabelle von der ETS automatisch erstellt.

Die Gruppenadressen der Telegramme, die über den Koppler weitergeleitet werden sollen, werden dazu in die Filtertabelle aufgenommen. Der Inhalt der Filtertabelle kann über die Vorschau angezeigt werden.

Auch die Security Proxy-Tabellen werden hier angezeigt.

Die Filtertabelle kann durch manuelles Hinzufügen von Gruppenadressen erweitert werden. Dazu muss "Weiterleiten (nicht filtern)" im Eigenschaftenfenster der entsprechenden Gruppenadresse aktiviert werden.

## <span id="page-12-0"></span>**7 Kontakt**

#### **Theben AG**

Hohenbergstr. 32 72401 Haigerloch DEUTSCHLAND Tel. +49 7474 692-0 Fax +49 7474 692-150

#### **Hotline**

Tel. +49 7474 692-369 hotline@theben.de **[www.theben.de](http://www.theben.de/)**

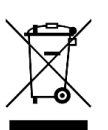

**Entsorgen Sie das Gerät getrennt vom Hausmüll an einer offiziellen Sammelstelle.**